## **Correcting Missed Punches**

You may access missed punches from three places:

1. User Dashboard (will send to Group Hours for correcting)

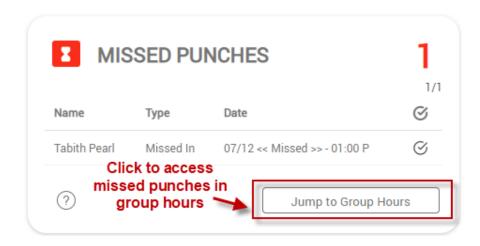

2. Group Hours (to view and correct missed punches for multiple employees)

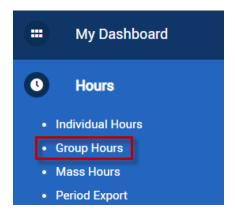

3. Individual Hours (to view and correct missed punches for one employee)

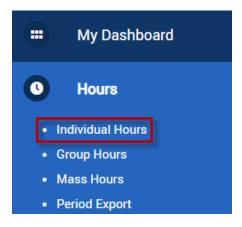

#### **Correcting a missed punch in Group Hours**

1. Select the date range you wish to view by manually adjusting the dates or using the date range options drop down menu, then click update.

## Group Hours 😭

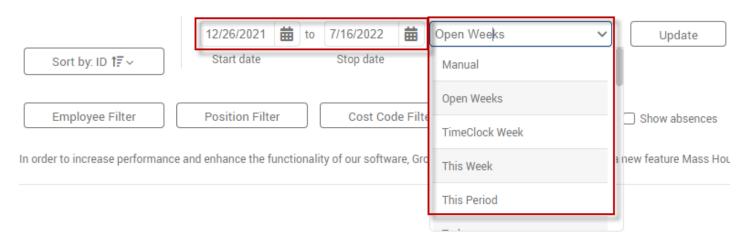

2. Click the **Exception Filter** button and check the box next to Missed Punches. This will display only time segments containing a missed punch.

# Group Hours 🖈

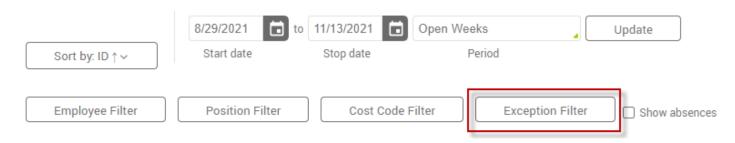

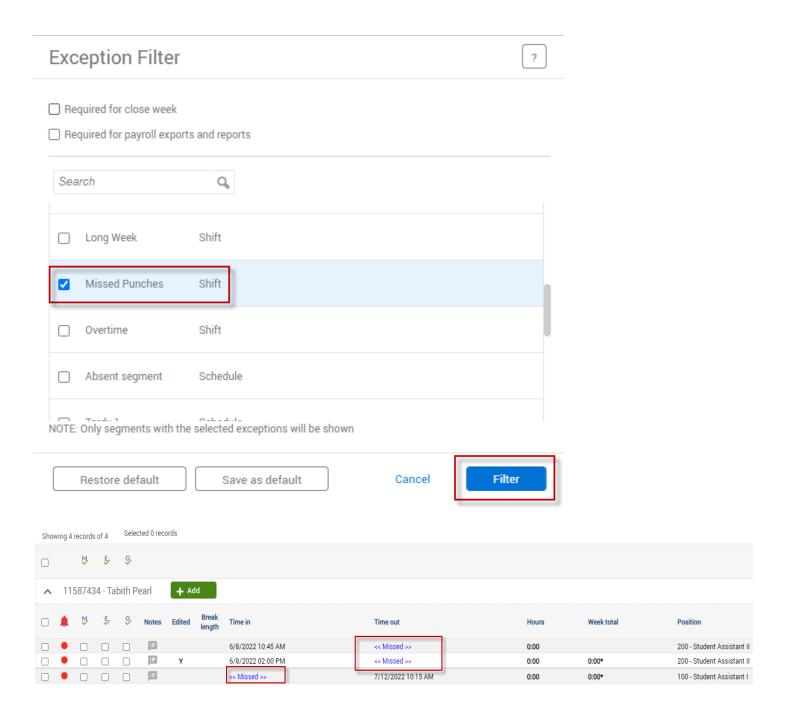

 Right click the segment you wish to resolve and select Edit from the dropdown menu or click Manage > Edit from the menus above the time segments.

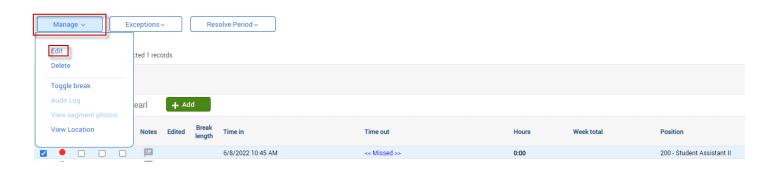

4. If correcting a missed in punch, enter the correct Time In. If correcting a missed out punch, enter the correct Time Out. Then click Save.

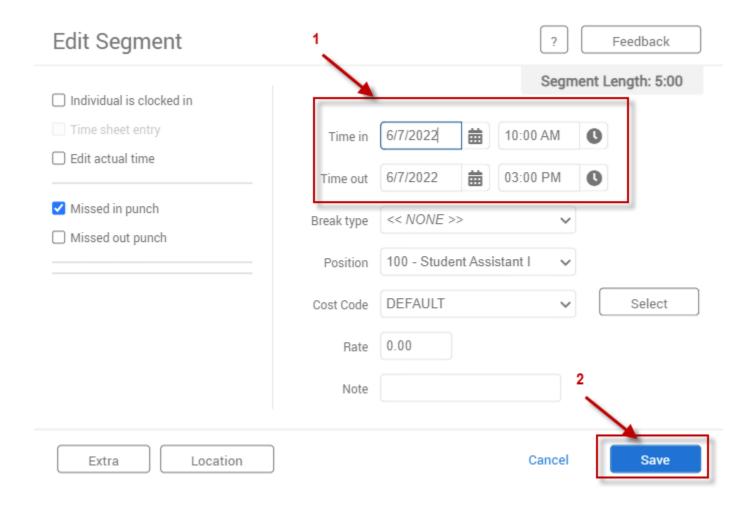

5. Once the correction has been made, the missed punch will no longer appear.

## Group Hours 😭

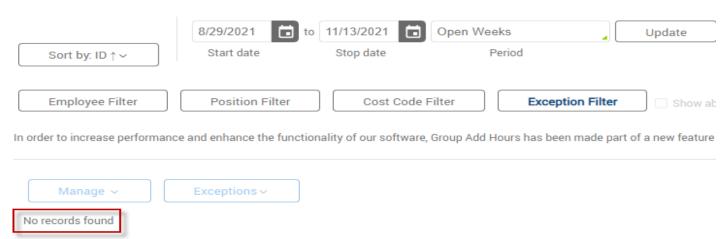

#### **Correcting a missed punch in Individual Hours**

1. Click the employee's name that you'd like to correct a missed punch for.

## Individual Hours 🌣

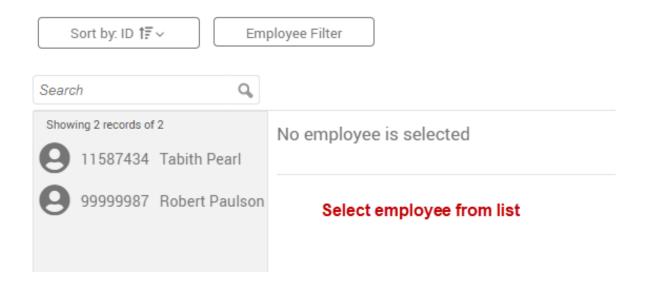

 Right click the segment you wish to resolve and select Edit from the dropdown menu or click Manage > Edit from the menus above the time segments.

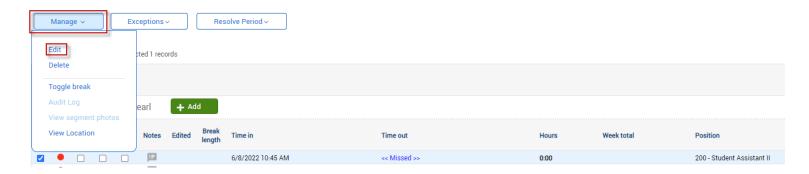

3. If correcting a missed in punch, enter the correct Time In. If correcting a missed out punch, enter the correct Time Out. Then click Save.

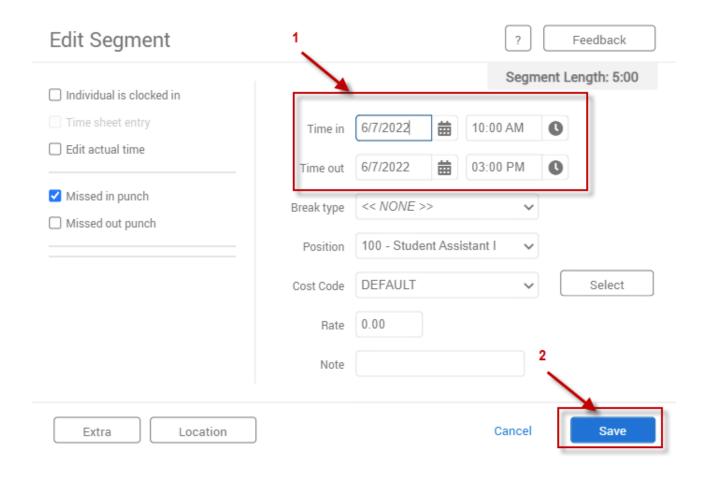

4. Corrected missed punches will now be displayed in green.

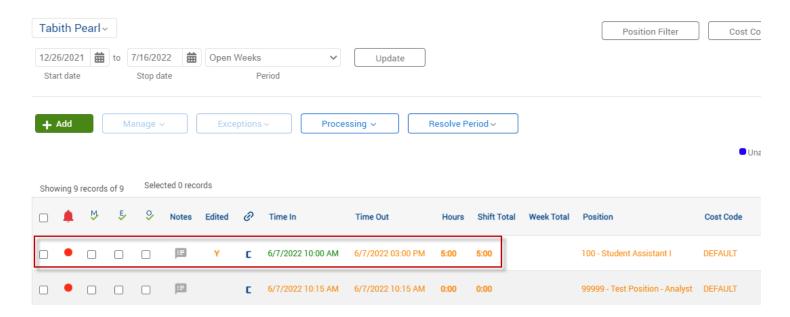

#### **Messages**

Periodically you may see the following messages while trying to save your changes.

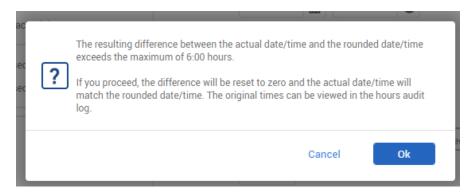

Please select Ok

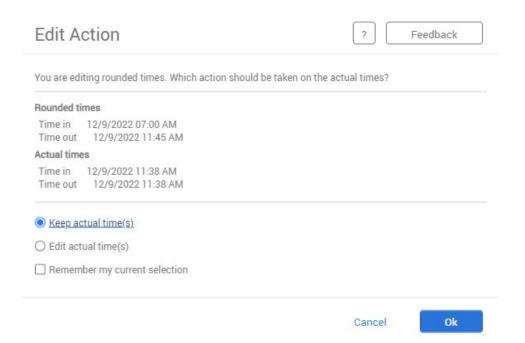

- Select to Keep actual time or Edit actual time. Employees will only be paid by rounded time. Regardless of which option you select, pay will not be affected.